### **Oracle® Hospitality Cruise Shipboard Property Management System**

Launch Panel Release 8.0 **E84340-02**

August 2018

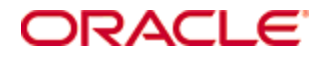

Copyright © 2015, 2018, Oracle and/or its affiliates. All rights reserved.

This software and related documentation are provided under a license agreement containing restrictions on use and disclosure and are protected by intellectual property laws. Except as expressly permitted in your license agreement or allowed by law, you may not use, copy, reproduce, translate, broadcast, modify, license, transmit, distribute, exhibit, perform, publish, or display any part, in any form, or by any means. Reverse engineering, disassembly, or decompilation of this software, unless required by law for interoperability, is prohibited.

The information contained herein is subject to change without notice and is not warranted to be error-free. If you find any errors, please report them to us in writing.

If this software or related documentation is delivered to the U.S. Government or anyone licensing it on behalf of the U.S. Government, then the following notice is applicable:

U.S. GOVERNMENT END USERS: Oracle programs, including any operating system, integrated software, any programs installed on the hardware, and/or documentation, delivered to U.S. Government end users are "commercial computer software" pursuant to the applicable Federal Acquisition Regulation and agency-specific supplemental regulations. As such, use, duplication, disclosure, modification, and adaptation of the programs, including any operating system, integrated software, any programs installed on the hardware, and/or documentation, shall be subject to license terms and license restrictions applicable to the programs. No other rights are granted to the U.S. Government.

This software or hardware is developed for general use in a variety of information management applications. It is not developed or intended for use in any inherently dangerous applications, including applications that may create a risk of personal injury. If you use this software or hardware in dangerous applications, then you shall be responsible to take all appropriate fail-safe, backup, redundancy, and other measures to ensure its safe use. Oracle Corporation and its affiliates disclaim any liability for any damages caused by use of this software or hardware in dangerous applications.

Oracle and Java are registered trademarks of Oracle and/or its affiliates. Other names may be trademarks of their respective owners.

Intel and Intel Xeon are trademarks or registered trademarks of Intel Corporation. All SPARC trademarks are used under license and are trademarks or registered trademarks of SPARC International, Inc. AMD, Opteron, the AMD logo, and the AMD Opteron logo are trademarks or registered trademarks of Advanced Micro Devices. UNIX is a registered trademark of The Open Group.

This software or hardware and documentation may provide access to or information about content, products, and services from third parties. Oracle Corporation and its affiliates are not responsible for and expressly disclaim all warranties of any kind with respect to third-party content, products, and services unless otherwise set forth in an applicable agreement between you and Oracle. Oracle Corporation and its affiliates will not be responsible for any loss, costs, or damages incurred due to your access to or use of third-party content, products, or services, except as set forth in an applicable agreement between you and Oracle.

# **Contents**

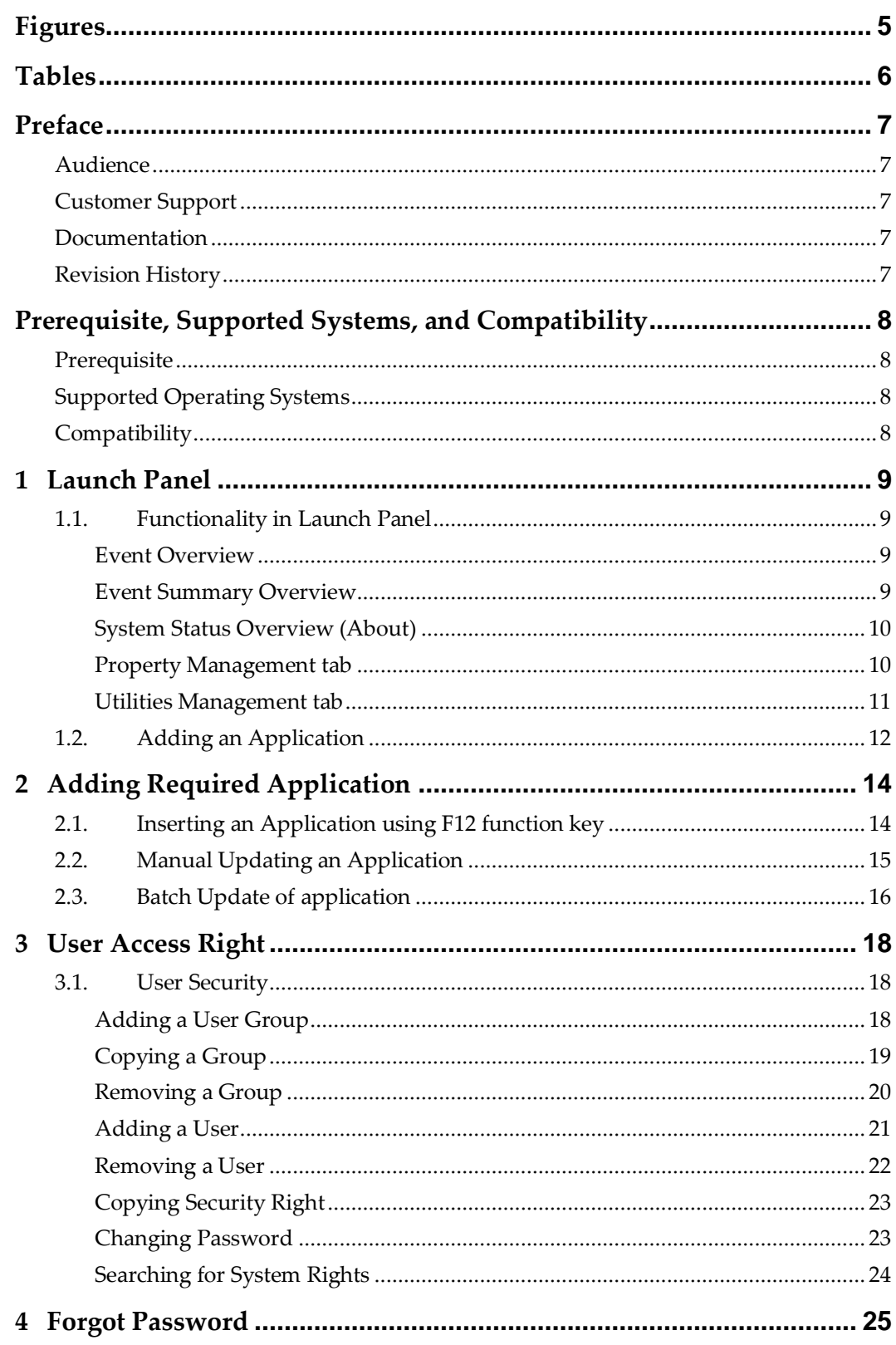

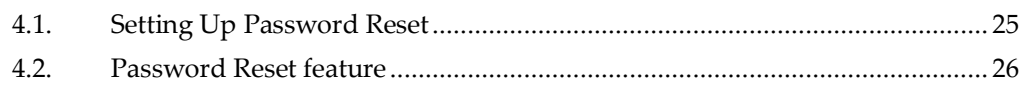

# **Figures**

<span id="page-4-0"></span>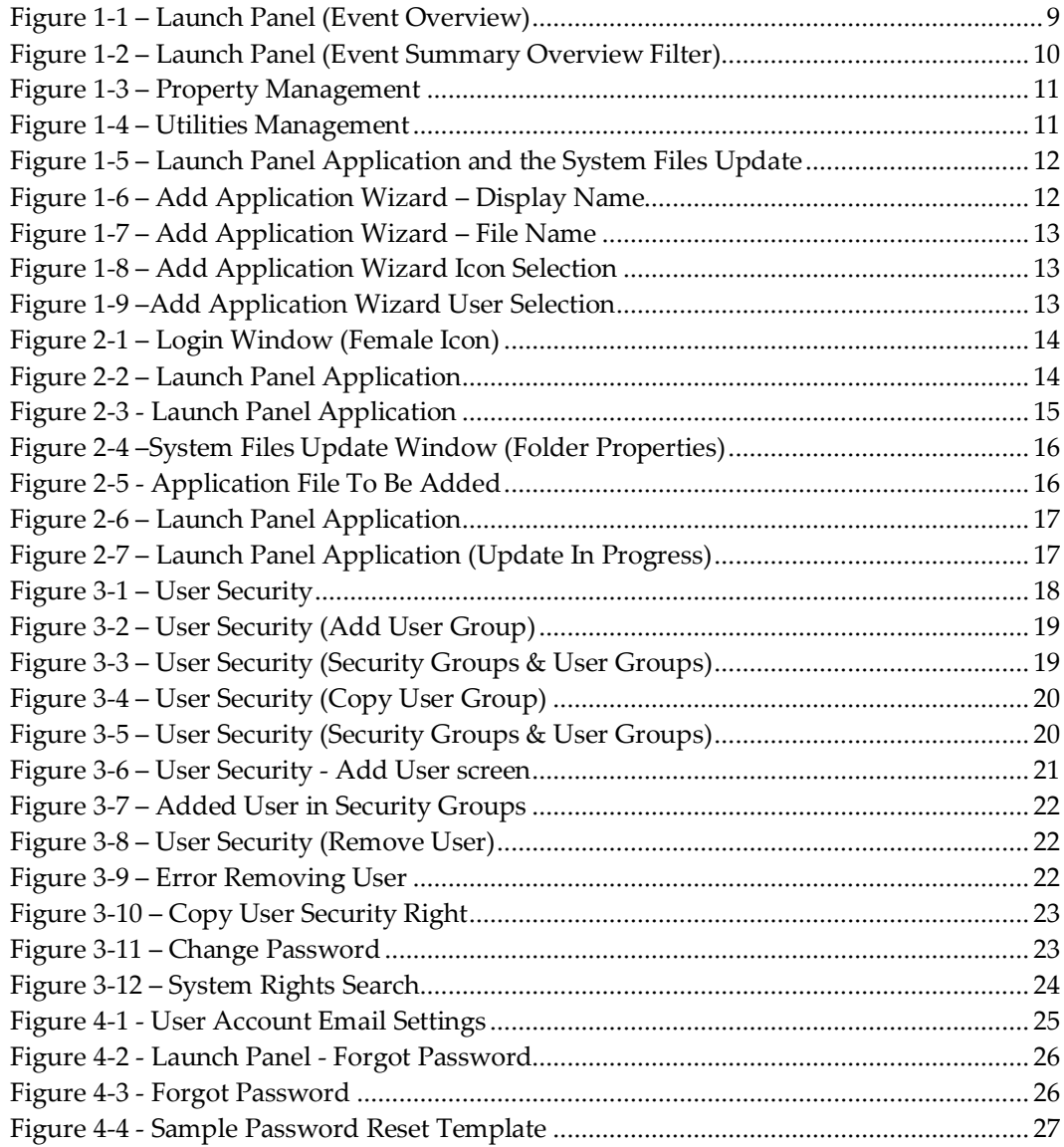

# **Tables**

<span id="page-5-0"></span>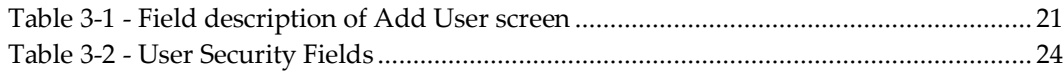

# **Preface**

<span id="page-6-0"></span>The Launch Panel is a platform to access the Oracle Hospitality Cruise Shipboard Management System (SPMS) program. Apart from the platform functionality, Launch Panel also administer the user access to the system.

### <span id="page-6-1"></span>**Audience**

This document is intended for application specialist and users of Oracle Hospitality Cruise Shipboard Property Management System.

### <span id="page-6-2"></span>**Customer Support**

To contact Oracle Customer Support, access My Oracle Support at the following URL: [https://support.oracle.com](https://support.oracle.com/)

When contacting Customer Support, please provide the following:

- **Product version and program/module name.**
- Functional and technical description of the problem (include business impact).
- Detailed step-by-step instructions to re-create.
- Exact error message received and any associated log files.
- **Screen shots of each step you take.**

### <span id="page-6-3"></span>**Documentation**

Oracle Hospitality product documentation is available on the Oracle Help Center at <http://docs.oracle.com/en/industries/hospitality/>

# <span id="page-6-4"></span>**Revision History**

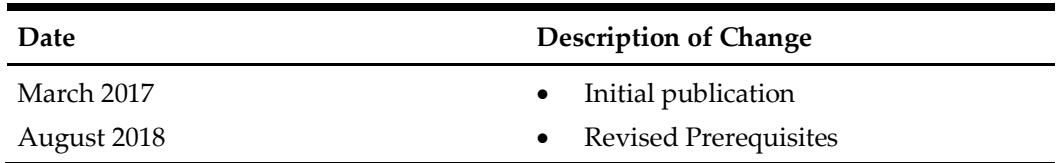

# <span id="page-7-0"></span>**Prerequisite, Supported Systems, and Compatibility**

This section describes the minimum requirement to run the Launch Panel.

### <span id="page-7-1"></span>**Prerequisite**

- OHC Launch Panel.exe
- OHC Updater.exe
- OHC UpdaterWatchdog.exe
- OHCSPMSUtils.dll

# <span id="page-7-2"></span>**Supported Operating Systems**

- Microsoft Windows 7 32-bit system/ x64-bit system
- Microsoft Windows 8 32-bit system/ x64-bit system
- Microsoft Windows 10 32-bit system/ x64-bit system

## <span id="page-7-3"></span>**Compatibility**

SPMS version 8.0 or later. For customer operating on version below 8.0, database upgrade to the recommended or latest version is required.

# **1 Launch Panel**

<span id="page-8-0"></span>The Launch Panel is the main panel where you access the SPMS modules. Application shortcuts are created for ease of access, allowing you to launch applications from a single location.

# **1.1. Functionality in Launch Panel**

<span id="page-8-1"></span>This section describes the functionality of SPMS Launch Panel.

#### <span id="page-8-2"></span>**Event Overview**

The Event Overview screen indicates important information such as passengers expected to embark, cruise plans and so forth that are shared with other users.

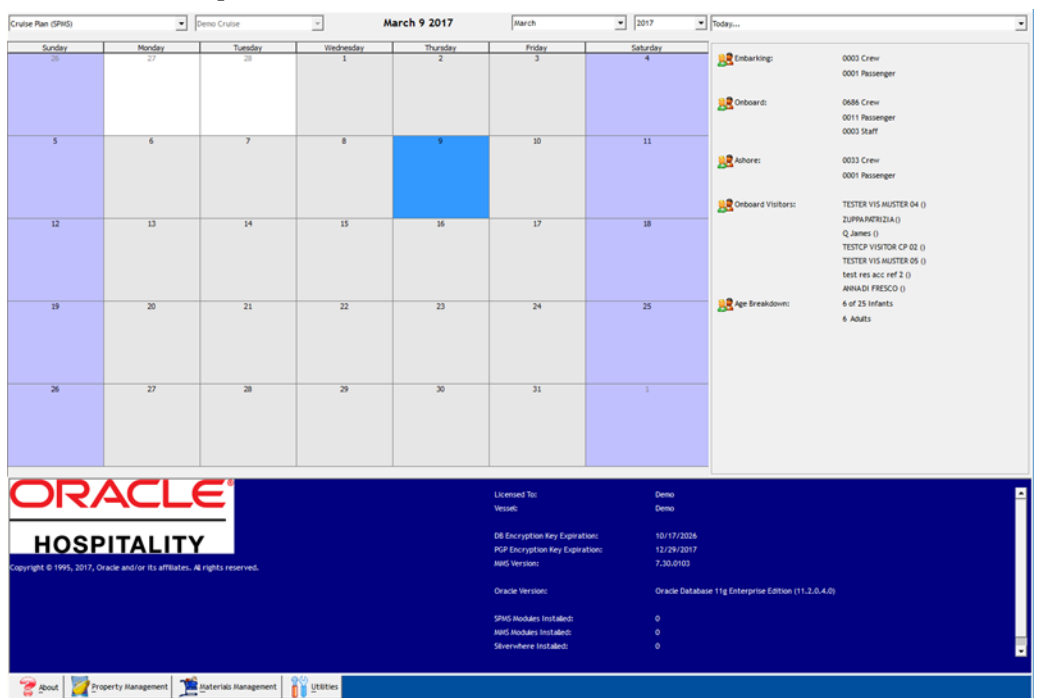

<span id="page-8-4"></span>**Figure 1-1 – Launch Panel (Event Overview)**

At the top of the Launch Panel, these default filters reflect the data in the calendar:

- **Event type:** Cruise Plan, Cruise Plan-with time, expected to embark
- **Vessel:** Current Cruise
- **Date:** Month / Year

### <span id="page-8-3"></span>**Event Summary Overview**

A summarized view of important information are displayed on the right pane of the Event Summary screen based on following filters:

Today… (Expected Embarking of the day)

- Port Agent
- System Check
- User Online
- Vendor

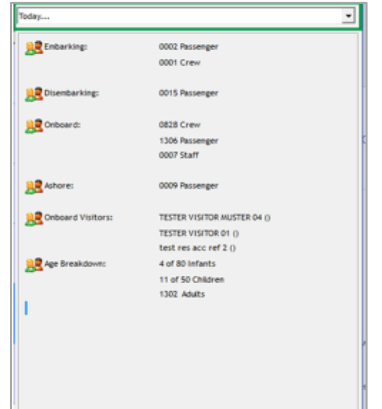

<span id="page-9-2"></span>**Figure 1-2 – Launch Panel (Event Summary Overview Filter)**

### <span id="page-9-0"></span>**System Status Overview (About)**

This section describes the System Status Overview, which are used to display the important system status information such as Vessel, Database (DB) Encryption Key Expiration Date, Pretty Good Privacy (PGP) Encryption Expiration Date, Material Management System (MMS) Version, Oracle Database Version and so forth to be shared with other users.

### <span id="page-9-1"></span>**Property Management tab**

The Property Management tab lists the application added to this panel for ease of access and the system download the latest version if found. You may add the application using an **Add Function** or **F12** function key, and this would require an Administrator login.

| <b>Expected Embarking</b>            | ≛                     |                | $\overline{\phantom{a}}$       | November 2 2016 | November       | $\overline{\phantom{a}}$<br>2016 | $\blacktriangledown$ Today | $\mathbf{r}$                                                                 |
|--------------------------------------|-----------------------|----------------|--------------------------------|-----------------|----------------|----------------------------------|----------------------------|------------------------------------------------------------------------------|
| Sunday                               | Monday                | Tuesday        | Wednesday                      | Thursday        | Friday         | $\frac{\text{Saturday}}{5}$      |                            | 0002 Passenger                                                               |
| 30                                   | 31                    | $\mathbf{1}$   | $\overline{2}$                 | 3               | $\overline{4}$ |                                  | <b>BR</b> Embarking:       | 0001 Crew                                                                    |
| 6                                    | $\overline{7}$        | $\overline{8}$ | $\mathbf{q}$                   | 10              | 11             | 12                               | Disembarking:              | 0015 Passenger                                                               |
|                                      |                       |                |                                |                 |                |                                  | Onboard:                   | 0828 Crew<br>1306 Passenger                                                  |
| 13                                   | 14                    | 15             | 16                             | 17              | 18             | 19                               |                            | 0007 Staff                                                                   |
|                                      |                       |                |                                |                 |                |                                  | <b>BR</b> Ashore:          | 0009 Passenger                                                               |
| 20                                   | 21                    | 22             | 23                             | 24              | 25             | 26                               | Onboard Visitors:          | TESTER VISITOR MUSTER 04 ()<br>TESTER VISITOR 01 ()<br>test res acc ref 2 () |
| $\overline{27}$                      | $\overline{28}$       | 29             | 30                             | $\mathbf{1}$    | $\overline{2}$ | $\overline{3}$                   | Age Breakdown:             | 4 of 80 Infants<br>11 of 50 Children<br>1302 Adults                          |
|                                      |                       |                |                                |                 |                |                                  |                            |                                                                              |
| 뵎<br>Administrator                   | M<br>cashbook<br>crew | Currency       | <b>IFT Tools</b><br>Management |                 |                |                                  |                            |                                                                              |
|                                      |                       | exchange       |                                |                 |                |                                  |                            |                                                                              |
|                                      |                       |                |                                |                 |                |                                  |                            |                                                                              |
| About Property Management Putilities |                       |                |                                |                 |                |                                  |                            |                                                                              |

<span id="page-10-1"></span>**Figure 1-3 – Property Management**

### <span id="page-10-0"></span>**Utilities Management tab**

The Utilities Management tab is where user access is granted/revoked, or when a program is updated using the Updater.

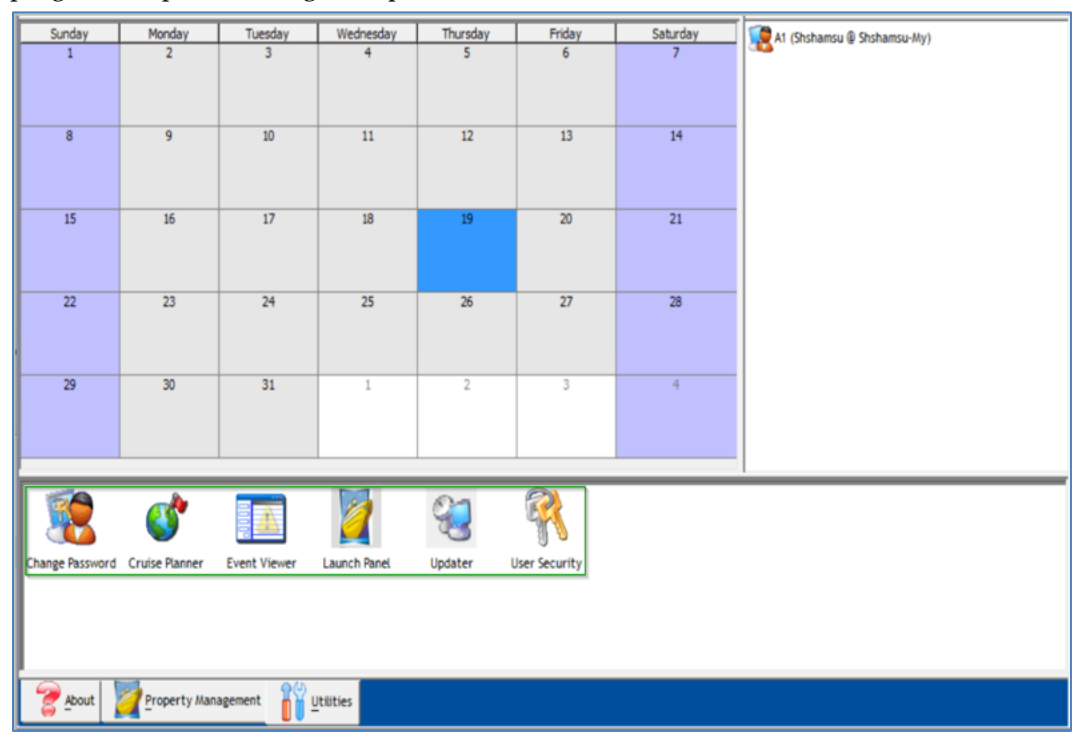

<span id="page-10-2"></span>**Figure 1-4 – Utilities Management**

# **1.2. Adding an Application**

- <span id="page-11-0"></span>1. Run the **Launch Panel** from Oracle Hospitality Cruise folder.
- 2. The application is added by right-clicking in the blank space of the tab and select **Add** or press **F12** to open the Launch Panel Application and System File Update window and select the group from the drop-down menu.

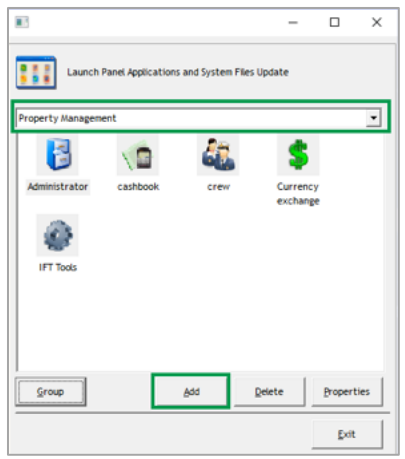

#### **Figure 1-5 – Launch Panel Application and the System Files Update**

- <span id="page-11-1"></span>3. Click **Add** to open the Add Application Wizard dialog box.
- 4. In the Add Application Wizard dialog box, Display Name field, insert the program name to add, and then click **Next**.

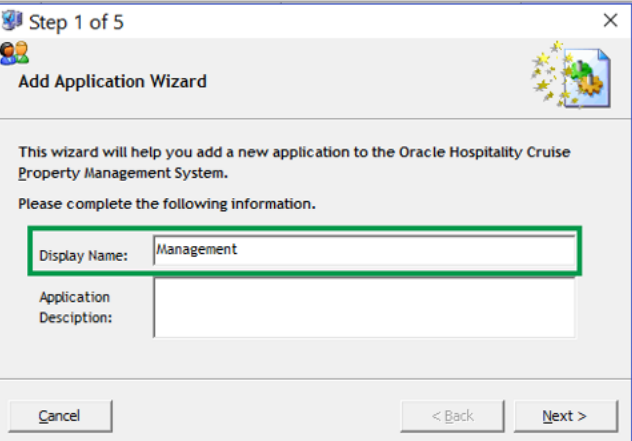

**Figure 1-6 – Add Application Wizard – Display Name**

<span id="page-11-2"></span>5. Click the ellipsis button and browse to the application location. Select the required program to add and then click **Next**. The application's file size, version and the date created is shown underneath the application name.

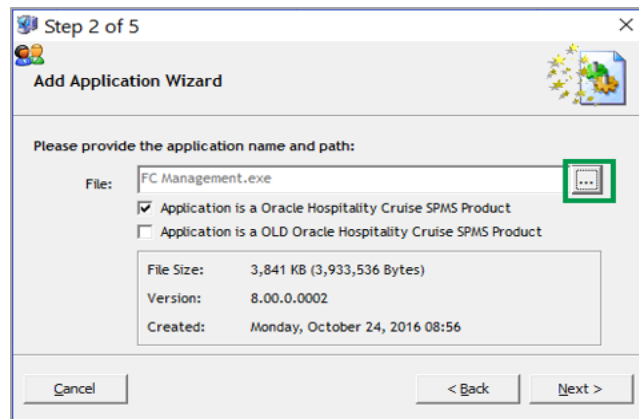

**Figure 1-7 – Add Application Wizard – File Name**

<span id="page-12-0"></span>6. Select an Icon for the application or click **Next** to use the system default icon.

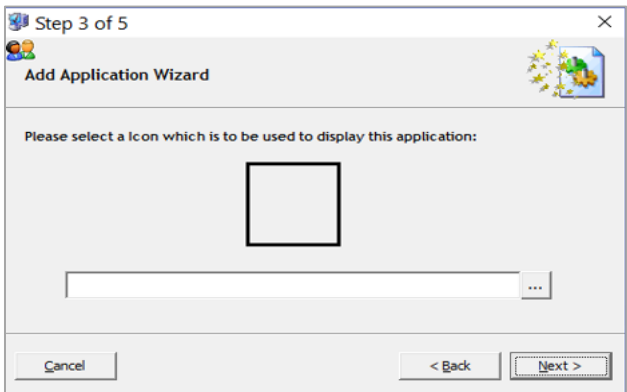

**Figure 1-8 – Add Application Wizard Icon Selection**

- <span id="page-12-1"></span>7. At the Add Application Wizard window, click **Next**.
- 8. Select the users for this application and then click the right-angle bracket (**>**) to enable the access or double-right angle bracket (>>) to enable all.

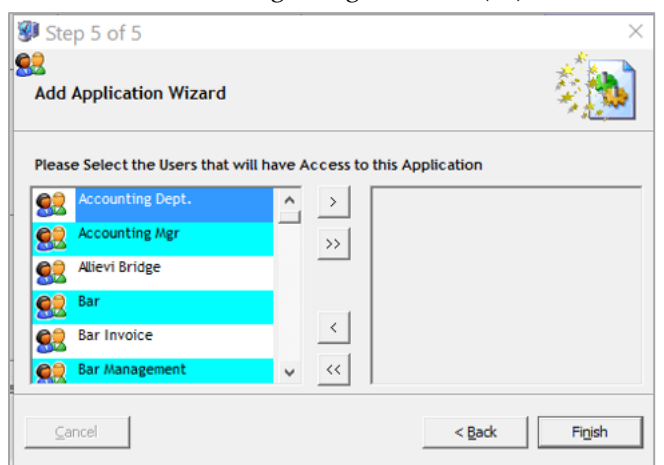

**Figure 1-9 –Add Application Wizard User Selection**

<span id="page-12-2"></span>9. Click **Finish** and exit the application.

# <span id="page-13-0"></span>**2 Adding Required Application**

<span id="page-13-1"></span>This section describes the steps to upload required application into the Launch Panel.

## **2.1. Inserting an Application using F12 function key**

- 1. Run the Launch Panel program from Oracle Hospitality Cruise folder.
- 2. Bypass the Updater by pressing the ALT key and then click the female icon to login.

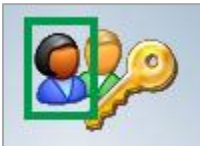

**Figure 2-1 – Login Window (Female Icon)**

- <span id="page-13-2"></span>3. In the Launch Panel, press **F12** function key to open the Launch Panel Applications and System Files Update window.
- 4. Select the Property Management category from the drop-down list and click **Add**.

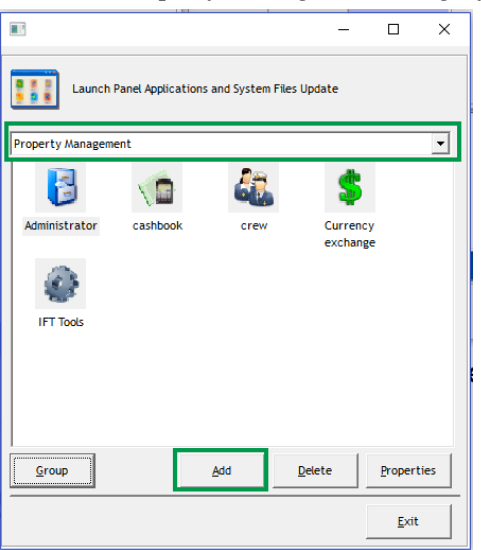

**Figure 2-2 – Launch Panel Application** 

<span id="page-13-3"></span>Below are the applications/programs for each of the categories.

- a. Property Management:
	- Administration.
	- Crew
	- Management
	- Tools or any executable that the user uses to perform their task.
- b. REGASM Files category:
	- Wrapper.dll
- c. System Files category
	- OHCSPMSBusiness.dll
	- OHCSPMSData.dll
	- OHCSPMSUI.dll
	- OHCSPMSMobile.dll
- d. Utilities category
	- Launch Panel
	- Updater
	- UpdaterWatchdog
	- UserSecurity
- 5. Exit the Launch Panel.
- 6. Run the Launch Panel to access the application and allow the system to download the latest version from the server.

# **2.2. Manual Updating an Application**

<span id="page-14-0"></span>Below steps describes the process to update each application manually when the latest release application becomes available.

- 1. Repeat step 1 and 3 of the above section.
- 2. Select Property Management category from the drop-down menu, then select the desired program and then click **Properties**.

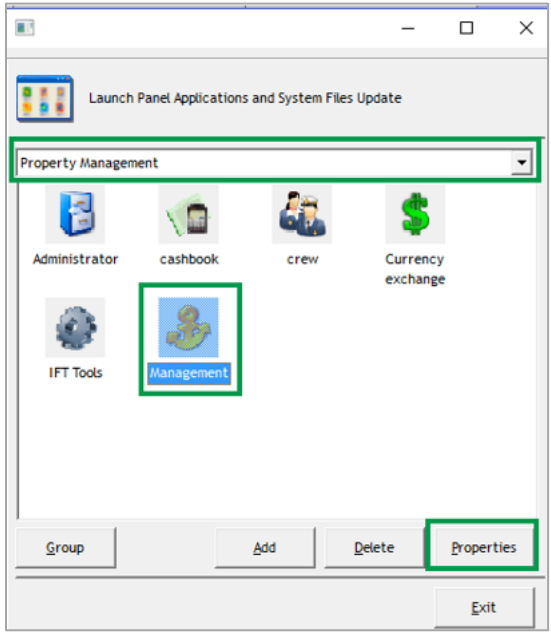

**Figure 2-3 - Launch Panel Application**

<span id="page-14-1"></span>3. In the Folder Properties window, click **Update File**

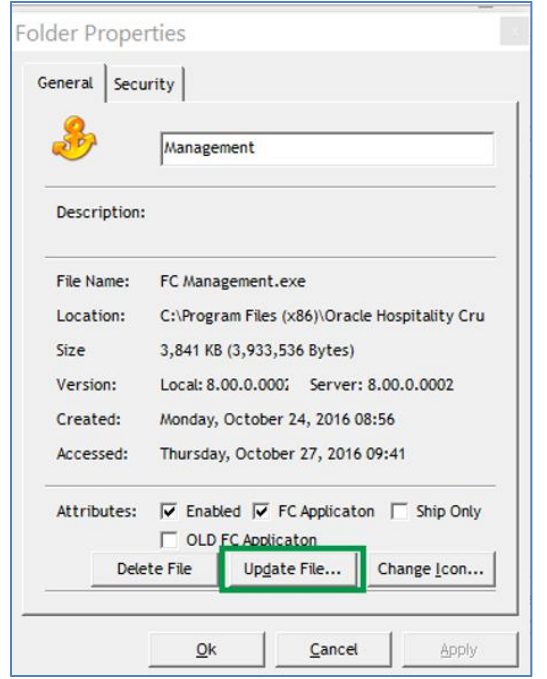

#### **Figure 2-4 –System Files Update Window (Folder Properties)**

<span id="page-15-1"></span>4. Browse and locate the latest application file from Oracle Hospitality Cruise folder and click the **Open** button.

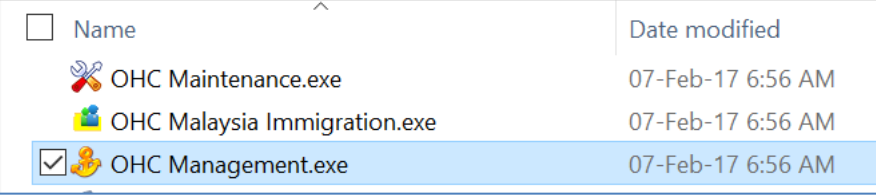

#### **Figure 2-5 - Application File To Be Added**

<span id="page-15-2"></span>5. During the update, a progress bar is shown. Click **OK** to close the Folder Properties window. Repeat the above steps to update the other application.

### **2.3. Batch Update of application**

<span id="page-15-0"></span>Below steps describes the batch update of applications registered in Launch Panel when the latest release application becomes available.

- 1. Repeat step 1 and 3 of the Inserting an Application using the **F12** function key.
- 2. In the Launch Panel Applications and System Files Update window, click the **Group** button.

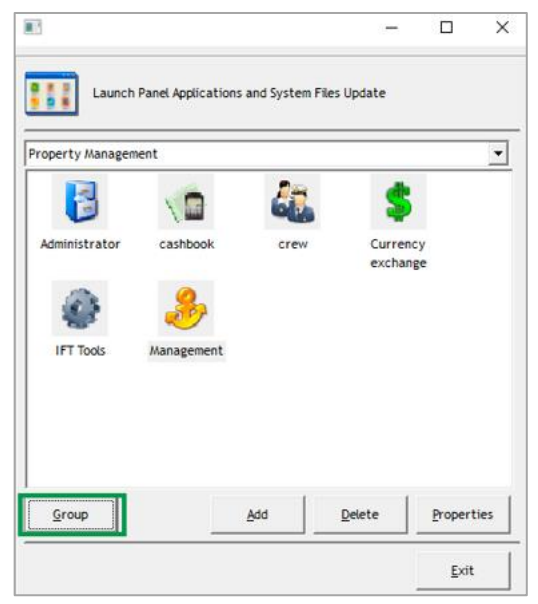

**Figure 2-6 – Launch Panel Application**

- <span id="page-16-0"></span>3. Browse and locate the folder where the latest application files reside.
- 4. The progress of the application files updated is shown at the bottom left of the window in sequential order.

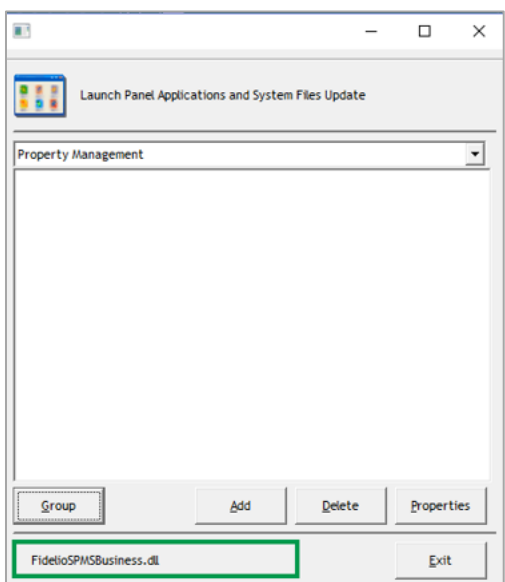

<span id="page-16-1"></span>**Figure 2-7 – Launch Panel Application (Update In Progress)**

5. Once the update completes, all the application are shown in order in the Launch Panel Application and the System Files Update window. Click **Exit** to close the window.

# **3 User Access Right**

<span id="page-17-0"></span>This section describes the administration of User Access Rights for each user group. The access is only granted at a group level instead of individual users. The User Security application is accessible only through the Launch Panel.

### **3.1. User Security**

<span id="page-17-1"></span>The User Security function is comprised of four main area.

- 1. Menu bar
- 2. Security Group
- 3. Access Level by module
- 4. User groups.

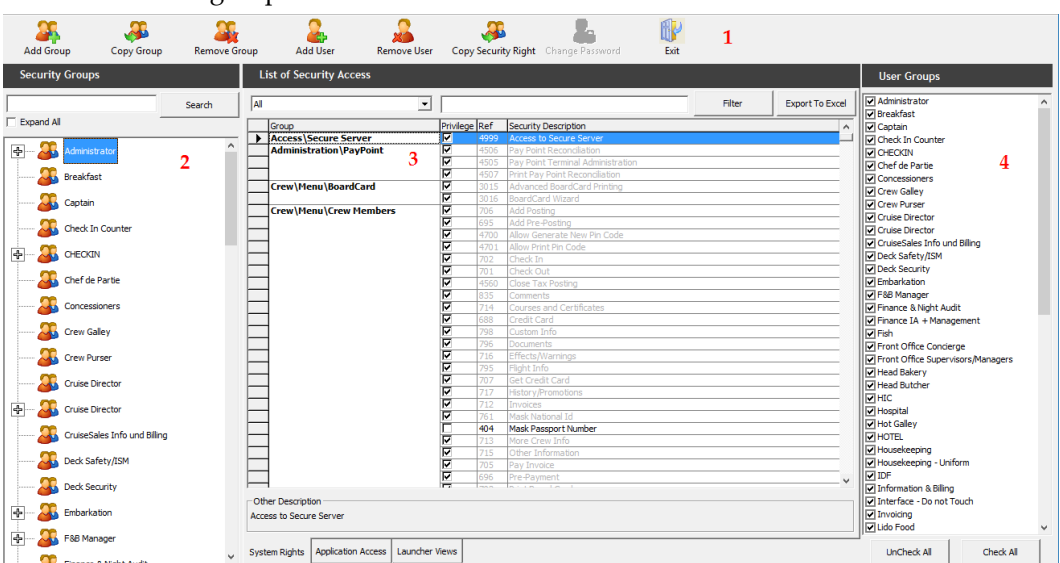

**Figure 3-1 – User Security** 

<span id="page-17-3"></span>To access the User Security application,

- 1. Run the Launch Panel application and navigate to **Utilities** tab.
- 2. Double-click the User Security application.

#### <span id="page-17-2"></span>**Adding a User Group**

- 1. From the User Security screen, click **Add Group** from Menu bar.
- 2. In the Add User Group window, define the new **User Group's Name** and **Description**. The name field is limited to six alphanumeric and description is 50 alphanumeric.

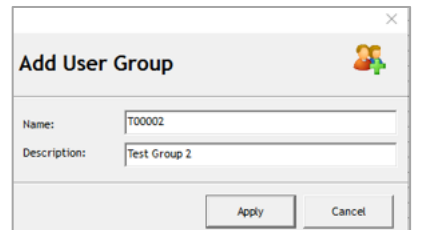

**Figure 3-2 – User Security (Add User Group)**

<span id="page-18-1"></span>3. Click **Apply** to create the new user group. Newly created security group are shown under Security Groups and User Groups section.

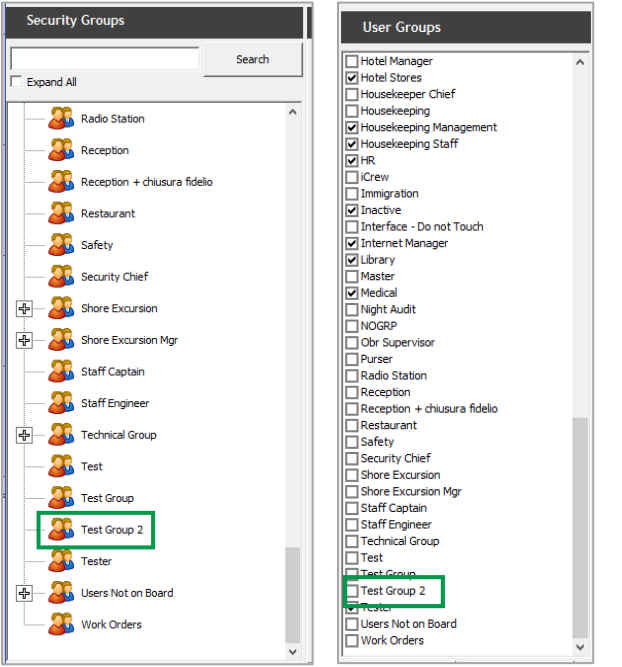

**Figure 3-3 – User Security (Security Groups & User Groups)**

- <span id="page-18-2"></span>4. In the User Groups section, select the newly created group.
- 5. Navigate to the **System Rights** tab and assign the individual privilege by module by checking the respective check boxes. Use the search bar to look up the privilege by keyword.
- 6. Navigate to **Application Access** tab and check the application this User Group is accessible.
- 7. Navigate to **Launcher Views** tab and check the view this User Group is accessible.
- 8. Click **Exit** to close the application.

#### <span id="page-18-0"></span>**Copying a Group**

- 1. Select a Security Group from the Security Groups list.
- 2. Click **Copy Group** from the menu bar.

3. In the Copy User Group '**GroupName**' window, define the new group name and description.

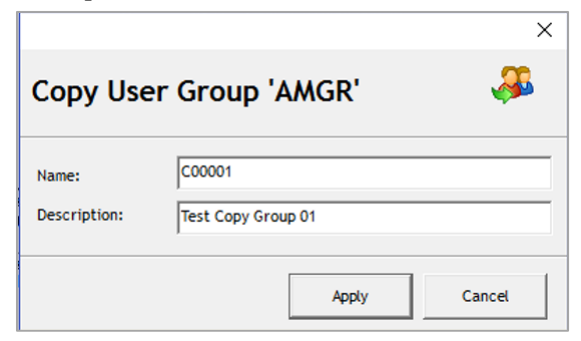

**Figure 3-4 – User Security (Copy User Group)**

<span id="page-19-1"></span>4. Click **Apply** to copy the group. The group is added under security group and user group.

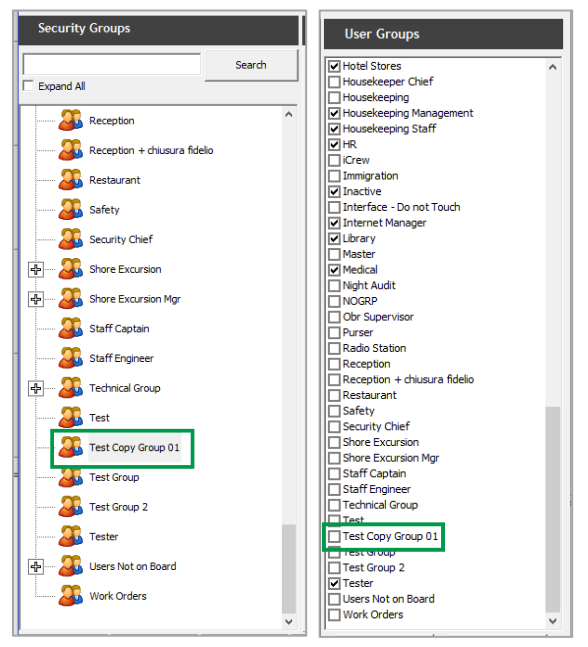

**Figure 3-5 – User Security (Security Groups & User Groups)**

<span id="page-19-2"></span>5. The System Rights of the copied group are identical to the Security group you copied from.

#### <span id="page-19-0"></span>**Removing a Group**

- 1. Select a Security Group from the Security Groups list.
- 2. Click **Remove Group**.
- 3. At the Remove User Group (group name) prompt, select **Yes** to proceed or **No** to cancel and return to the previous screen.

### <span id="page-20-0"></span>**Adding a User**

- 1. Select a Security Group from the Security Groups list.
- 2. Click **Add User** from the menu bar.
- 3. In the Add User window, enter the relevant information in each of the each section.

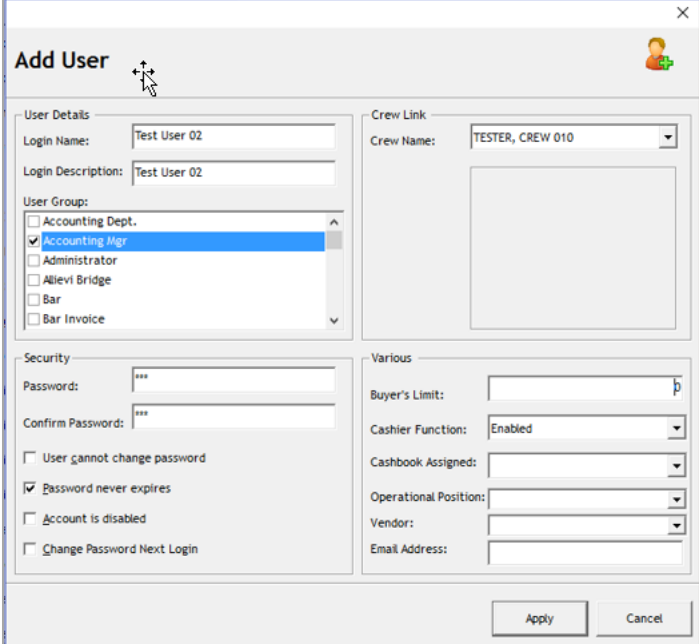

**Figure 3-6 – User Security - Add User screen**

<span id="page-20-2"></span><span id="page-20-1"></span>**Table 3-1 - Field description of Add User screen**

| <b>Field Name</b>           | Description                                                                     |  |  |  |
|-----------------------------|---------------------------------------------------------------------------------|--|--|--|
| Login Name                  | Login ID used is SPMS application.                                              |  |  |  |
| Login Description           | User full name                                                                  |  |  |  |
| <b>User Groups</b>          | Group user is assigned to, multiple selections is<br>allowed.                   |  |  |  |
| Password                    | User Password                                                                   |  |  |  |
| User cannot change password | Disable user from changing the password when<br>checked.                        |  |  |  |
| Password never expires      | User password has no expiry date                                                |  |  |  |
| <b>Account is Disabled</b>  | The account is locked and not accessible when<br>checked.                       |  |  |  |
| Change Password Next Login  | Prompt user to change their password at next login.                             |  |  |  |
| <b>Crew Name</b>            | Link user ID with crew profile.                                                 |  |  |  |
| Buyer Limit                 | The maximum amount user is allowed to spend on<br>good purchases in MMS module. |  |  |  |

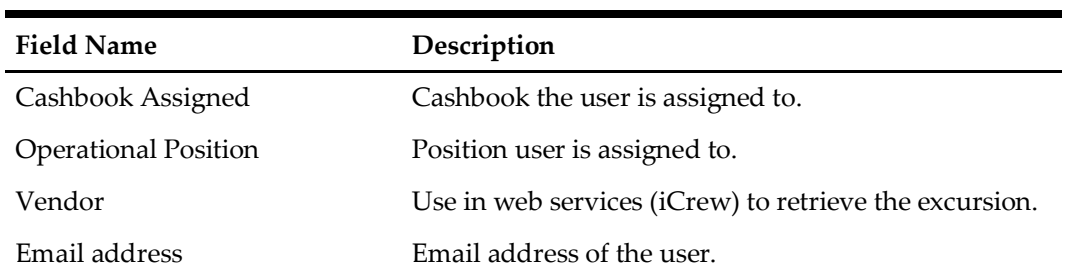

4. The newly created user is reflected in selected Security Group. Expand the tree view to view the user.

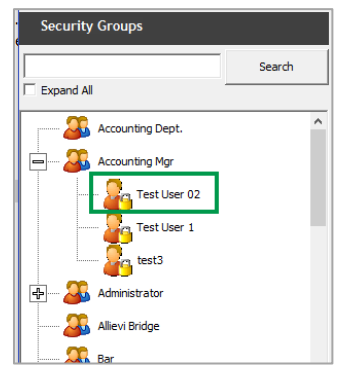

<span id="page-21-1"></span>**Figure 3-7 – Added User in Security Groups**

### <span id="page-21-0"></span>**Removing a User**

- 1. Select the user from the Security Group.
- 2. Click **Remove User** from the menu bar.
- 3. At the Remove User prompt, reconfirm the user name and ID, then click **Yes** to proceed or **No** to return to the previous menu.

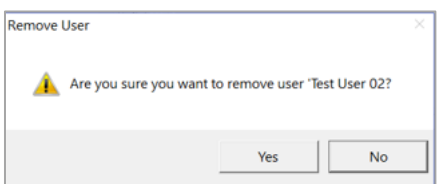

**Figure 3-8 – User Security (Remove User)**

<span id="page-21-2"></span>4. The system prevents you from removing a user that has performed transactions in the system and prompts an error when **Yes** is clicked.

<span id="page-21-3"></span>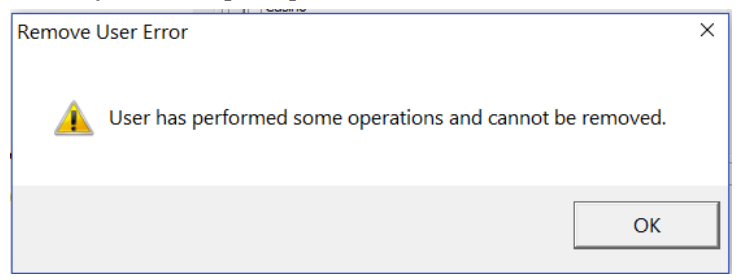

**Figure 3-9 – Error Removing User**

#### <span id="page-22-0"></span>**Copying Security Right**

The Copy Security Right allows you to copy existing user access rights assigned from one group to another.

- 1. Select a Security Group from the Security Groups list.
- 2. Click **Copy Security Right** from the menu bar.
- 3. In the Copy User Security Right window, the selected group is defined in **From Group** column. Select from the drop-down menu the group to copy to.

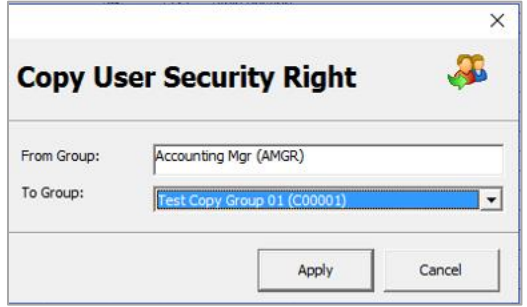

**Figure 3-10 – Copy User Security Right**

<span id="page-22-2"></span>4. Click **Apply** to proceed and the access rights you copied from is added to the group.

### <span id="page-22-1"></span>**Changing Password**

- 1. Select a user from the Security Group list.
- 2. Click **Change Password** from the menu bar.
- 3. In the Change Password for [User Name] window, enter the new password and confirm the password.

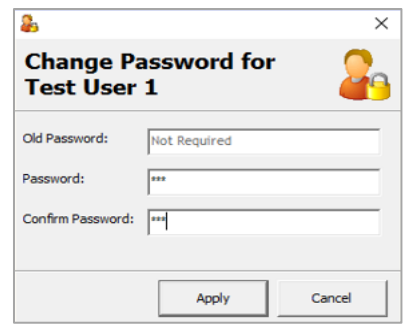

**Figure 3-11 – Change Password**

- <span id="page-22-3"></span>4. Click **Apply** to proceed and a message box prompting "Password has been changed" when the password is applied successfully.
- 5. Click **OK** to close the message box.

### <span id="page-23-0"></span>**Searching for System Rights**

The User Security function is built in with a search function, allowing you to search for security groups or user rights.

|                                                                  | posting<br>$\blacktriangledown$ |             |                                                          | Filter | <b>Export To Excel</b> |
|------------------------------------------------------------------|---------------------------------|-------------|----------------------------------------------------------|--------|------------------------|
| Group                                                            | Privilege Ref                   |             | <b>Security Description</b>                              |        |                        |
| <b>Crew/Menu/Crew Members</b>                                    | Ø                               | 706         | <b>Add Posting</b>                                       |        |                        |
|                                                                  | ঢ                               | 695         | <b>Add Pre-Posting</b>                                   |        |                        |
|                                                                  | г                               | 4560        | <b>Close Tax Posting</b>                                 |        |                        |
| <b>Crew\Menu\Crew</b>                                            | ঢ<br>ঢ়                         | 724         | Posting Allowed                                          |        |                        |
| <b>Members</b> Information                                       |                                 | 429         | View Posting Disallowed Reason                           |        |                        |
| Crew\Menu\Crew                                                   | ঢ                               | 739         | <b>Close Postings</b>                                    |        |                        |
| <b>Members\Invoices</b>                                          | ঢ                               | 731         | <b>Void Posting</b>                                      |        |                        |
| <b>Crew/Menu/Quick Functions</b>                                 | ঢ়                              | 3012        | <b>Quick Posting</b>                                     |        |                        |
|                                                                  | ঢ়                              | 3013        | Quick Posting Status Enable/Disable                      |        |                        |
| <b>Crew\Menu\Quick Functions\Quick</b>                           | ঢ়                              | 239         | <b>Close Postings</b>                                    |        |                        |
| <b>Billing</b>                                                   | г                               | 4547        | Close Postings (Portuguese Tax)                          |        |                        |
| <b>Interfaces\FC Call Posting\Menu</b>                           | г                               | 3250        | <b>Import Crew Call Postings</b>                         |        |                        |
| <b>Interfaces\Mini Bar\Menu</b>                                  | г                               | 401         | <b>Import Postings</b>                                   |        |                        |
| <b>Management</b> Guests                                         | ঢ                               | 4474        | <b>Allow Manual Posting</b>                              |        |                        |
| Management\Menu\Cashier                                          | г                               | 4639        | Allow Delete Pending Pre Posting                         |        |                        |
|                                                                  | ⊽                               | 224         | <b>Quick Posting</b>                                     |        |                        |
|                                                                  | ঢ                               | 155         | <b>Quick Posting Status</b>                              |        |                        |
|                                                                  | ⊽                               | 216         | <b>Ouick Pre-postings Convert</b>                        |        |                        |
|                                                                  |                                 | 3184        | <b>Quick Service Charge Posting</b>                      |        |                        |
|                                                                  |                                 | 4542        | Unposted Package Posting                                 |        |                        |
|                                                                  | г                               | 4593        | <b>Void Quick Posting</b>                                |        |                        |
| Management\Menu\Cashier\Gift                                     | г                               | 876         | <b>Add Posting</b>                                       |        |                        |
| Card                                                             | г                               | 881         | <b>Close Posting</b>                                     |        |                        |
|                                                                  | г                               | 877         | <b>Void Posting</b>                                      |        |                        |
| Management\Menu\Cashier\Groups                                   |                                 | 787         | <b>Add Posting</b>                                       |        |                        |
|                                                                  |                                 | 4277        | <b>Close Postings</b>                                    |        |                        |
|                                                                  |                                 | 4561        | Close Tax Posting                                        |        |                        |
|                                                                  | г                               | 785         | <b>Posting Status</b>                                    |        |                        |
|                                                                  |                                 |             |                                                          |        |                        |
|                                                                  | ঢ়                              |             |                                                          |        |                        |
|                                                                  | ᢑ                               | 430         | View Posting Disallowed Reason                           |        |                        |
| Management\Menu\Cashier\Groups<br>Management\Menu\Cashier\Groups |                                 | 4550<br>793 | Close Postings (Portuguese Tax)<br><b>Close Postings</b> |        |                        |

<span id="page-23-1"></span>**Figure 3-12 – System Rights Search**

<span id="page-23-2"></span>**Table 3-2 - User Security Fields**

| Field                | Description                                       |
|----------------------|---------------------------------------------------|
| Group                | Indicates the module the function is attached to. |
| Privilege            | Indicator if the user rights are assigned.        |
| Ref                  | System Security Access Rights Reference           |
| Security Description | Description of the security rights.               |

- 1. In **System Rights** tab of the List of Security Access section, select the access group to filter from the drop-down list.
- 2. Tab to the next field and insert the keyword to filter, for example, Posting.
- 3. Click **Filter** to display the access rights that contain the keyword.
- 4. The return results are exportable to Microsoft Excel. Click the **Export to Excel** to export the Security Access Rights.

# **4 Forgot Password**

<span id="page-24-0"></span>The Forgot Password is a password reset feature. This feature is only available in Launch Panel Login screen.

### **4.1. Setting Up Password Reset**

- <span id="page-24-1"></span>1. Login to Administration module.
- 2. Select **Database Parameter**, **Promo** group and define the SMTP settings in the following parameters:
	- SMTP Server IP Address
	- SMTP Server IP Port
	- Sender Name
	- Sender Email Address
	- SMTP Require SSL. Depends on organization requirement
	- SMTP Server Require Login Authentication. If parameter enabled, define the following:
		- o SMTP User Name
		- o SMTP User Password
- 3. In the Launch Panel, select **User Security**. Define the Email address for the login user.

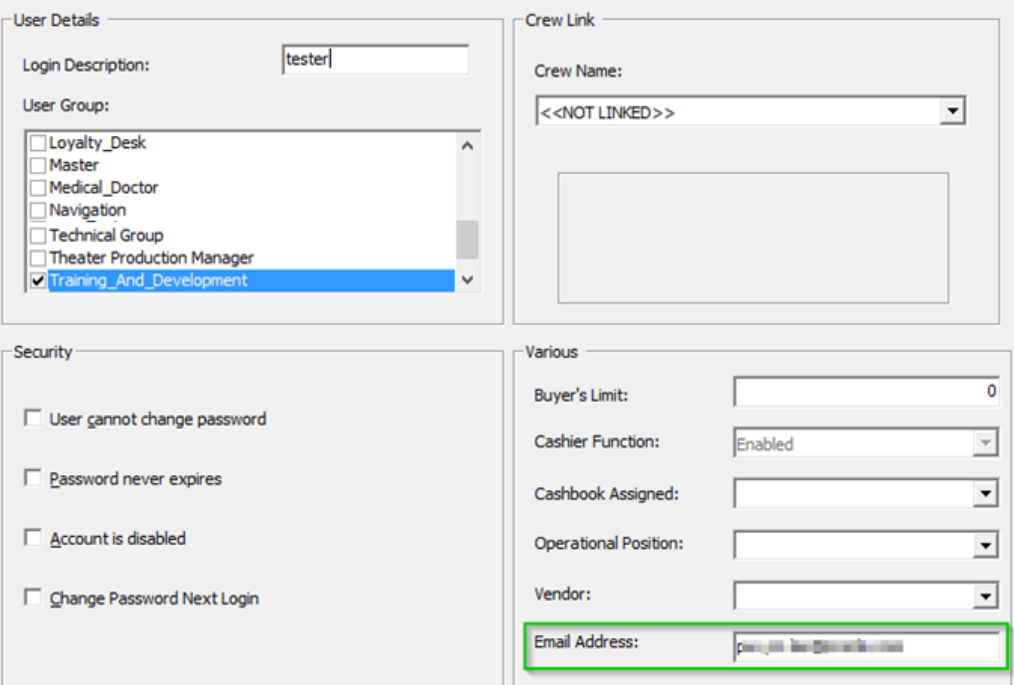

<span id="page-24-2"></span>**Figure 4-1 - User Account Email Settings**

## **4.2. Password Reset feature**

<span id="page-25-0"></span>1. Launch the Launch Panel application and click the **Options** button.

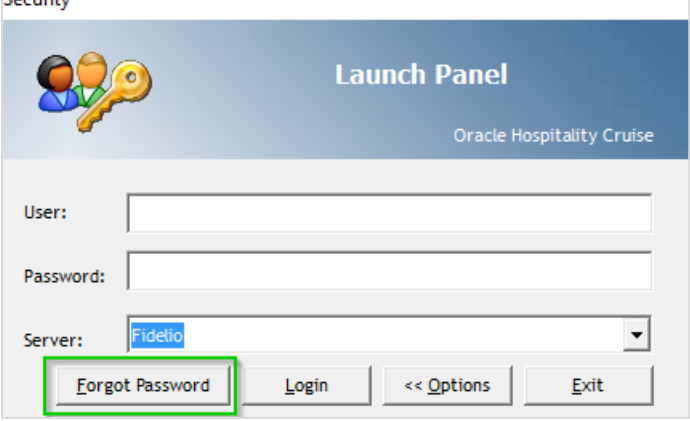

**Figure 4-2 - Launch Panel - Forgot Password**

- <span id="page-25-1"></span>2. Click the **Forgot Password** button at the bottom left. You are require to enter the user login ID and email address that matches the email defined in user login account.
- 3. The system prompts an "Invalid Email Address" message if the email address does not match.

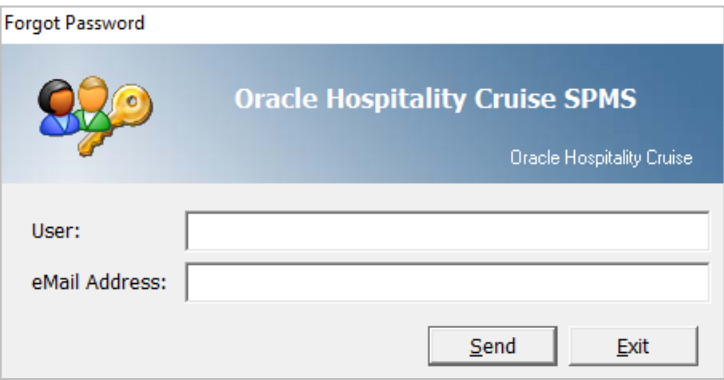

**Figure 4-3 - Forgot Password**

<span id="page-25-2"></span>4. A notification message "An email with instruction how to reset your password has been sent to [xxx@xxxxx.com](mailto:xxx@xxxxx.com)" shall prompt when **Send** is clicked. You will received a temporary password in your email account, as shown in below example.

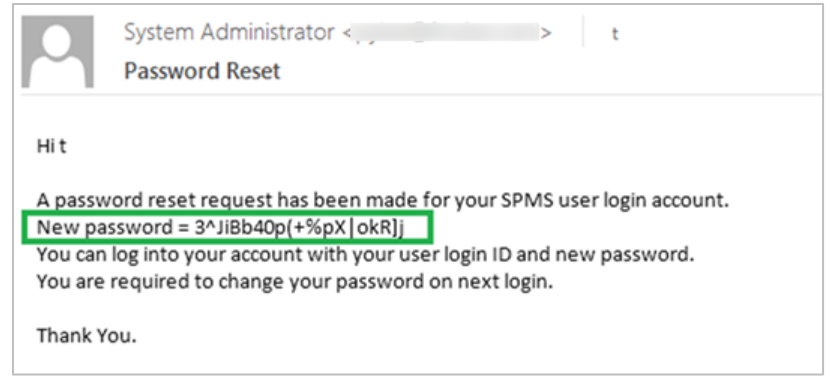

**Figure 4-4 - Sample Password Reset Template**

- <span id="page-26-0"></span>5. Once you request for a password reset, the old password is no longer valid. Copy the temporary password from email and paste into Login screen.
- 6. Click **Login**. The system prompts for password to be changed.
- 7. Click **OK** and proceed to change the password.